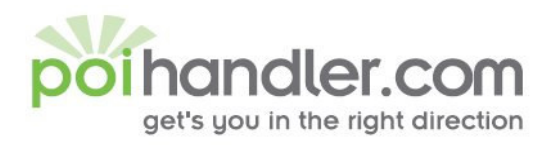

info@poihandler.com E www.polhandler.com W

# MIO 268/269 **Installation Guide**

Author: POIHandler.com Version : 1.0 Date : September  $22<sup>th</sup>$ , 2005

This manual was produced by POIHandler.com. Information in this document is subject to change without notice. Companies, names, and data used in examples herein are fictitious unless otherwise noted. No part of this document may be reproduced or transmitted in any form or by any means, electronic or mechanical, for any purpose, without the express written permission of POIHandler.com.

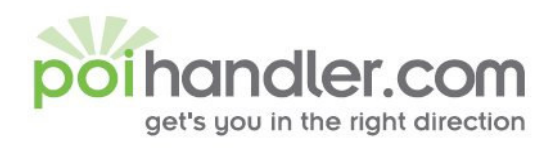

E info@poihandler.com W www.polhandler.com

# **Contents**

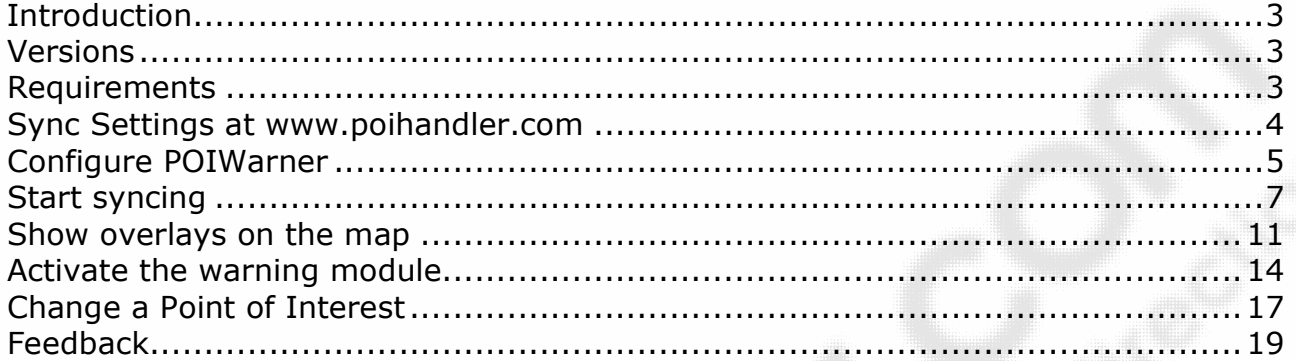

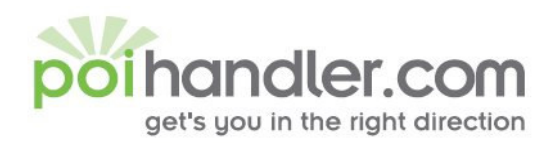

## **Introduction**

This manual explains how to install external Point of Interest from POIHandler.com to MIO 268/269 devices.

### **Versions**

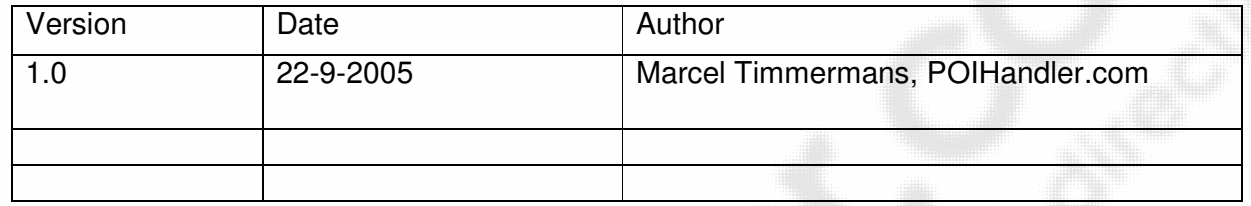

## **Requirements**

You MIO 268/269 device be connected to your computer with the standard USB cable.

- Make sure you are registered at www.poihandler.com
- For speedcams a subscription is needed on www.poihandler.com

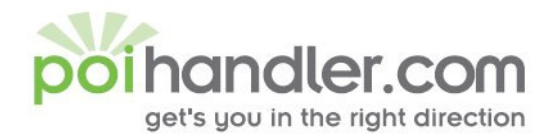

E Info@polhandler.com W www.polhandler.com

## Sync Settings at www.poihandler.com

The first step is going to www.poihandler.com and login to the website. Select from the left menu "Sync Service POI Warner". This will give you the following screen:

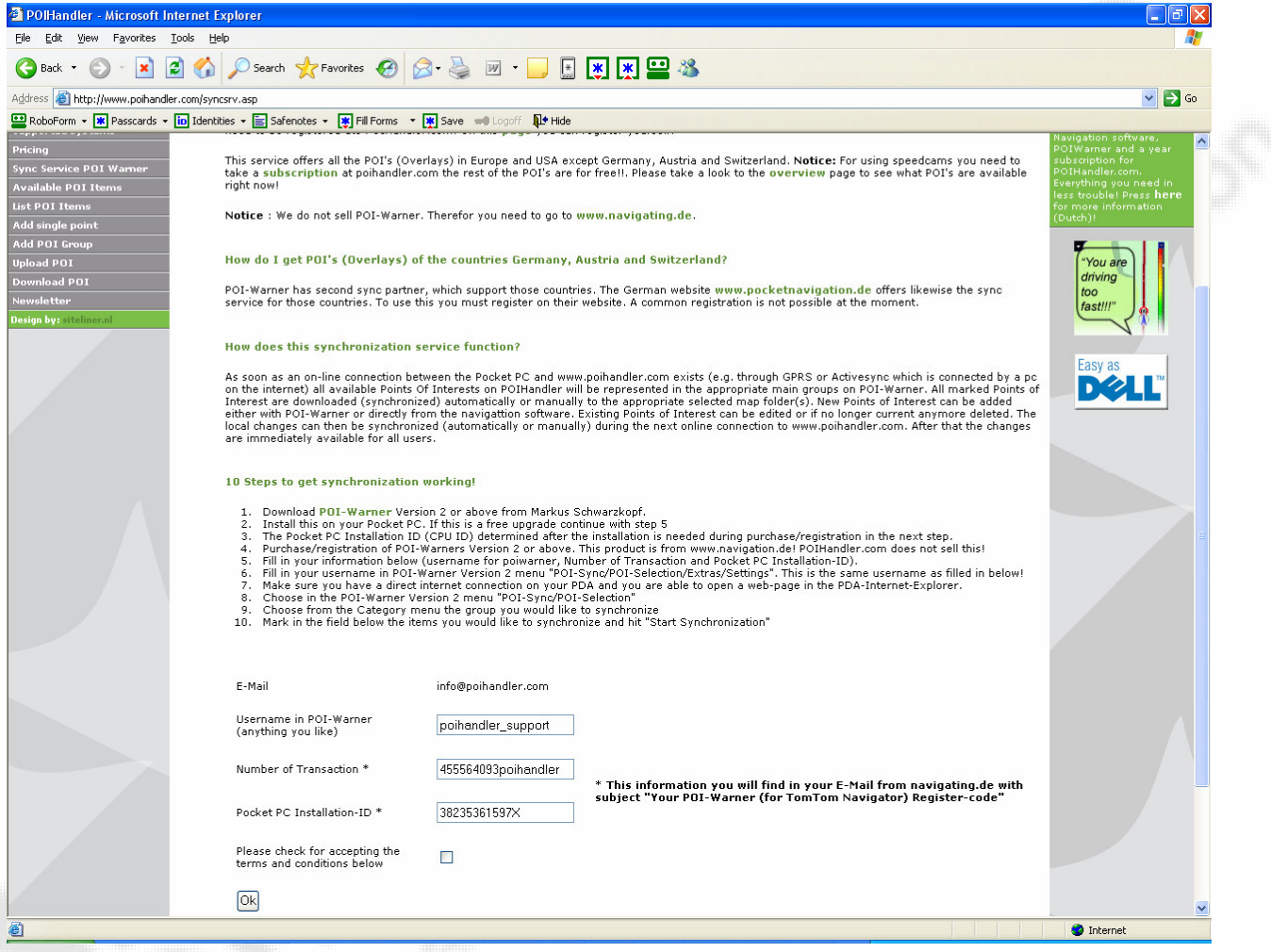

Please fill in the boxes with the correct information. The needed information you will find in the e-mail that is send when you buy POI Warner from the firm www.navigating.de

E Info@polhandler.com

**W** www.polhandler.com

....,

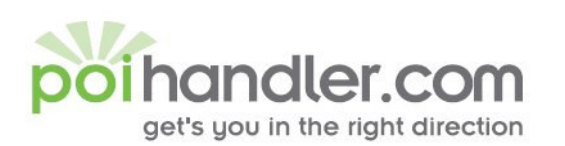

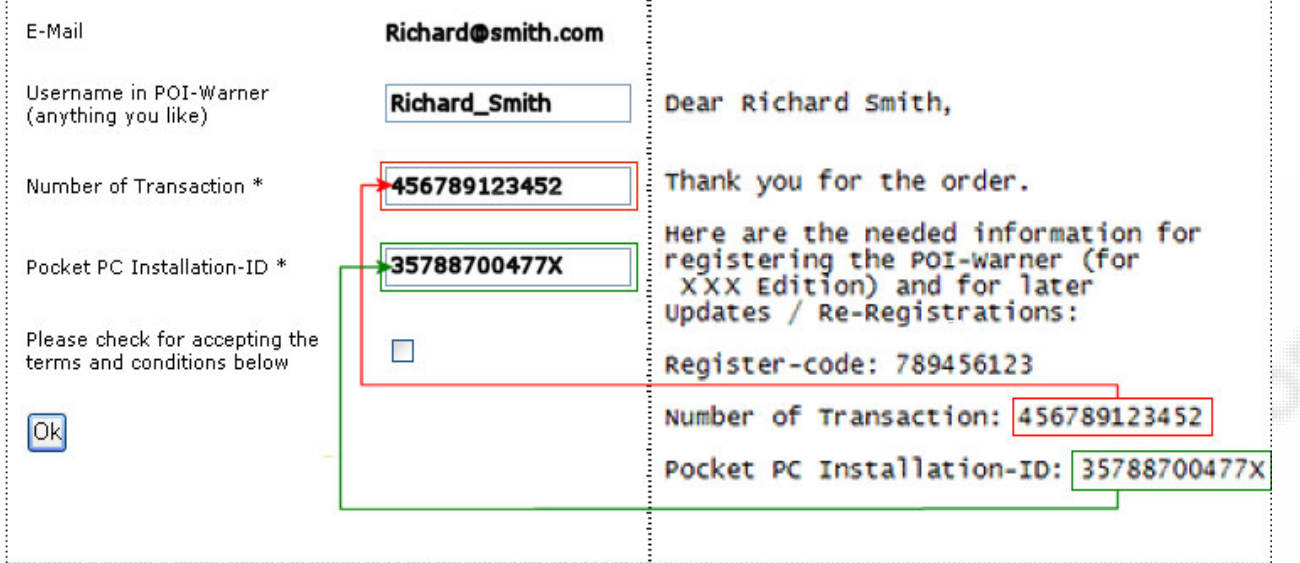

Check the checkmark for accepting the terms and conditions and press ok.

# **Configure POIWarner**

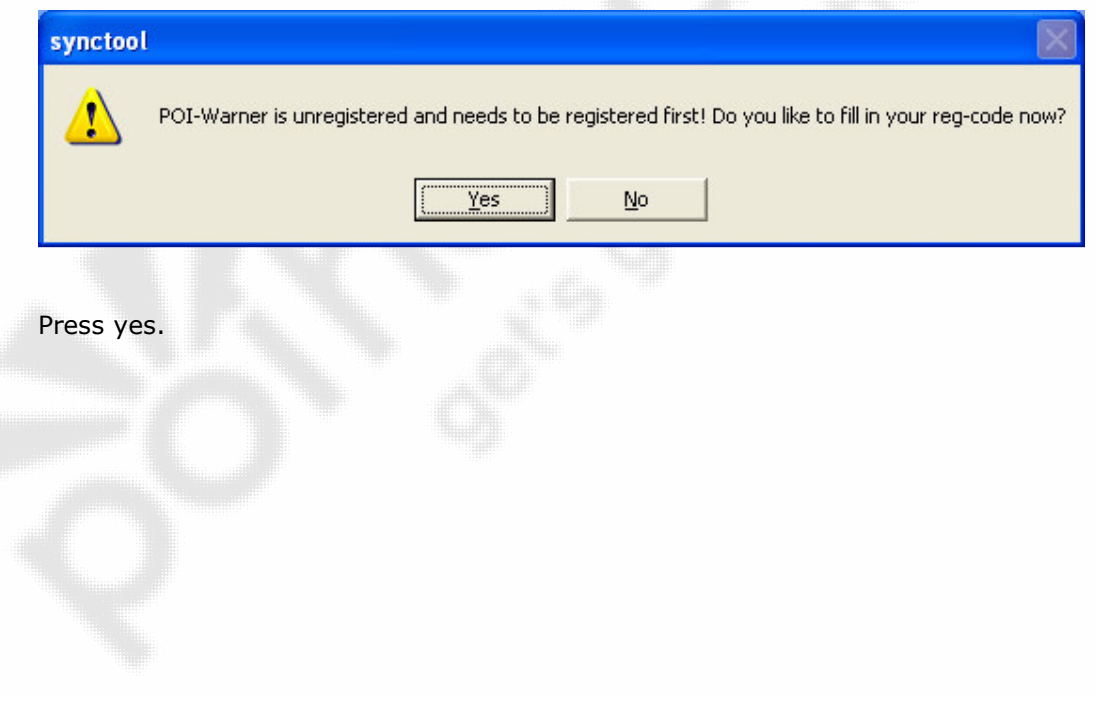

andler.com get's you in the right direction

E info@poihandler.com W www.polhandler.com

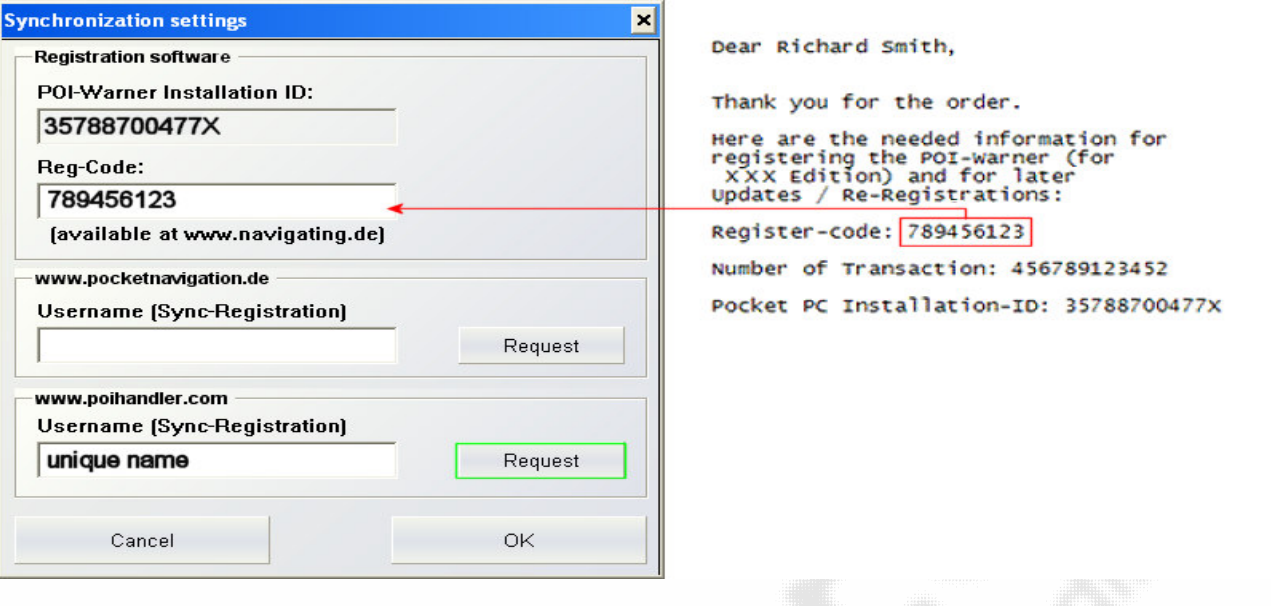

Fill in your registration code you received from the firm www.navigating.de after the purchase of POIWarner for MIO.

Below the header www.poihandler.com, fill in your username that you filled in at the registration of www.poihandler.com. You can verify this by logon to www.poihandler.com and look at my settings. If you did not register at www.poihandler.com fill in a unique username and press request. You will pass through to the registration page of www.poihandler.com

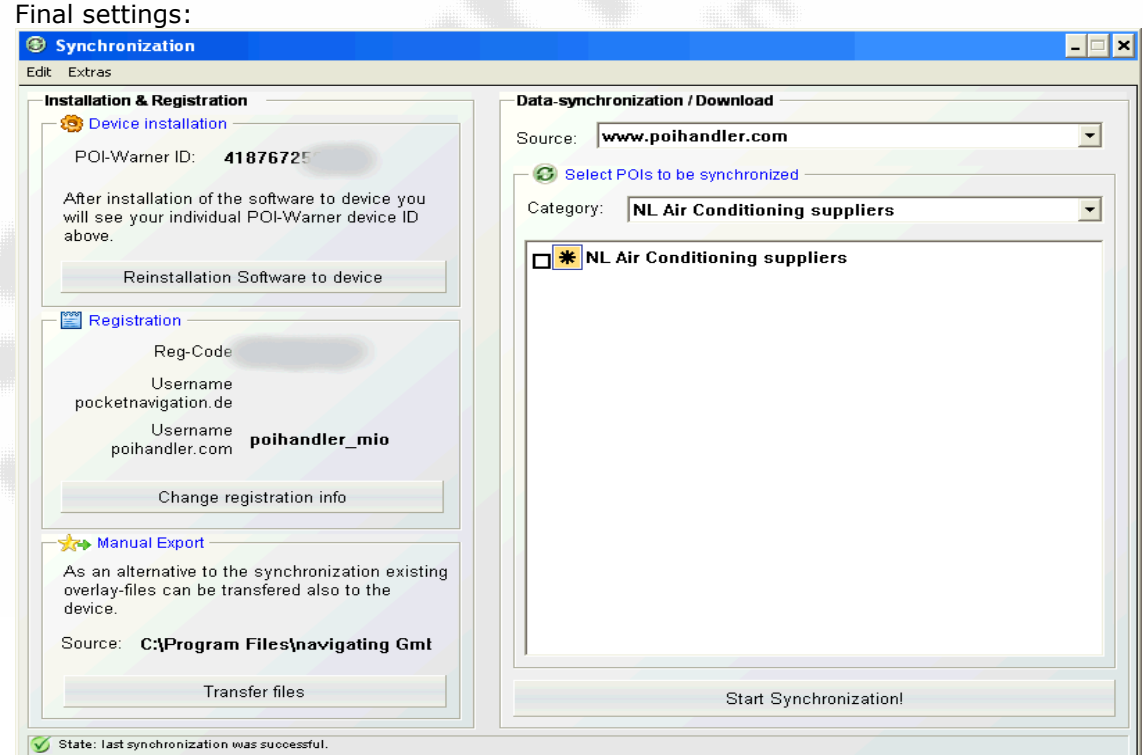

The part of the POI-Warner ID and the reg-code is brushed away  $\circledcirc$ 

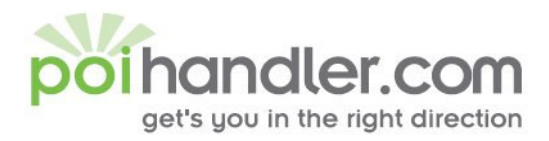

## **Start syncing**

Now are you ready to sync. Make sure your computer has an internet connection and your device is connected to your computer.

Select from the source: www.poihandler.com. Choose a group from the category you would like to download.

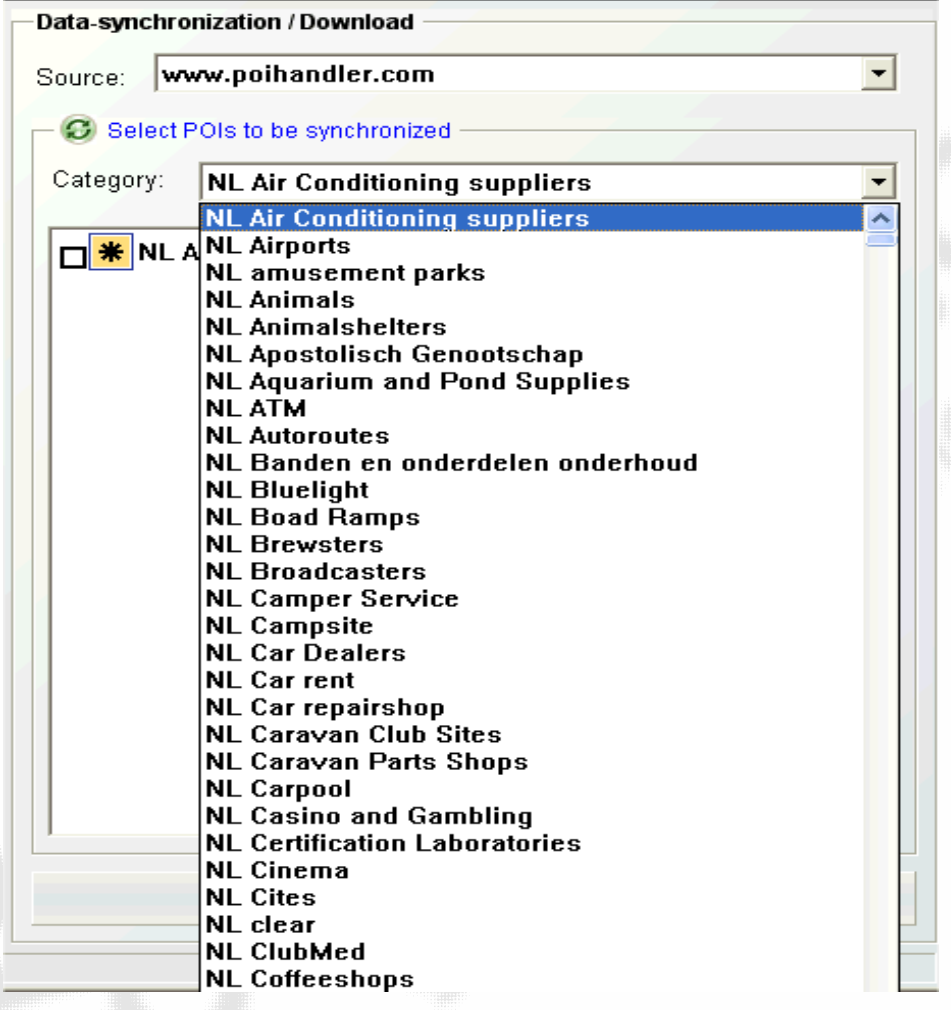

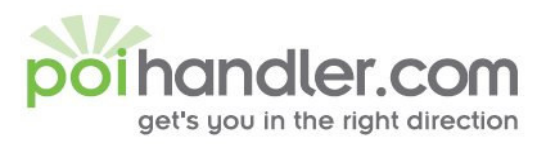

Info@polhandler.com E www.polhandler.com W

#### I have chosen NL Supermarkets and the sub group NL C1000.

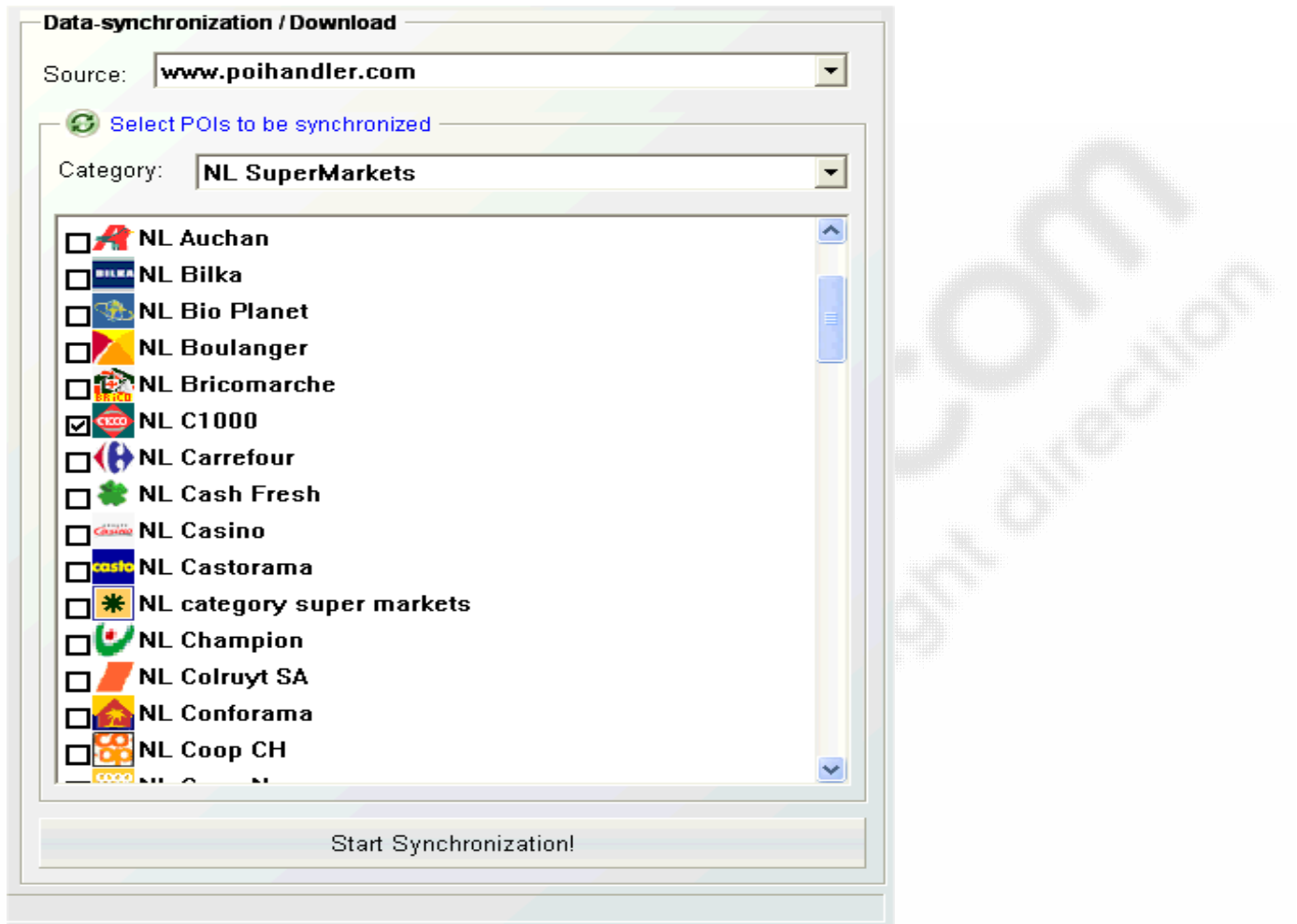

Press "Start Synchronization" to get the items to your device and new one to our server.

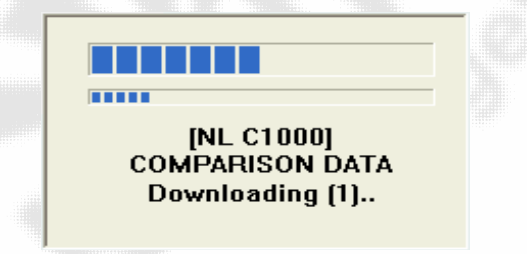

You will see some status window flashing by that indicate that poiwarner is syncing. At the bottom bar you will see the status of the last sync.

State: last synchronization was successful.

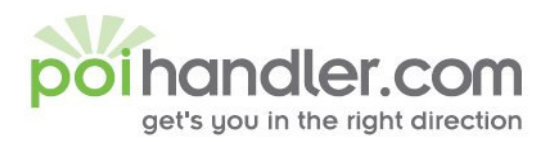

E

#### W www.polhandler.com

For more information regarding the sync you can see the log file which you can find on the menu extras / show log-file. This is becomes handy when you have a sync failure.

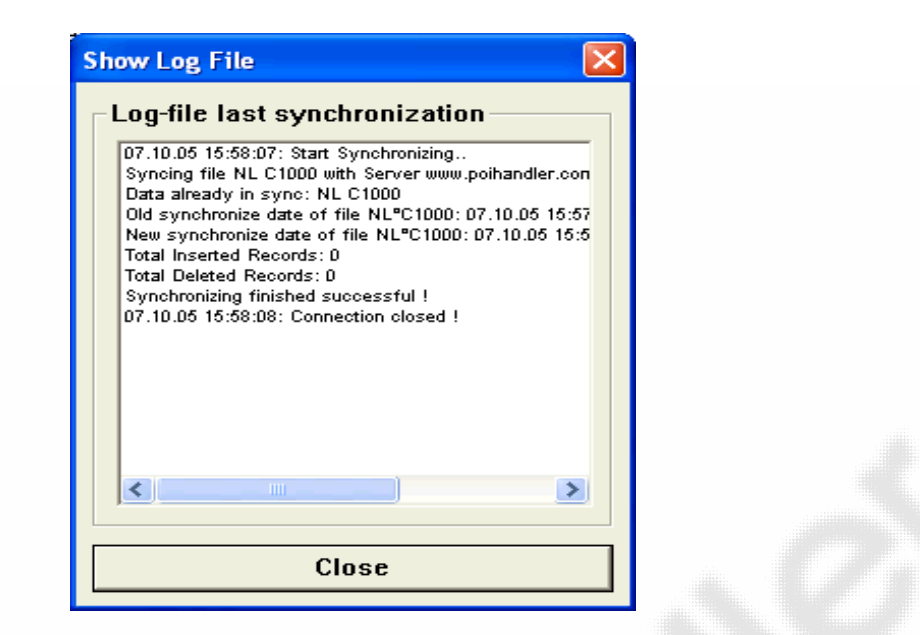

This is nice, but I really like to have speedcam warning on my device.

So I will select the NL\_Speedcam group and some sub groups. I am only interested on speedcams on the highway. On other roads I don't drive to fast  $\circledcirc$ 

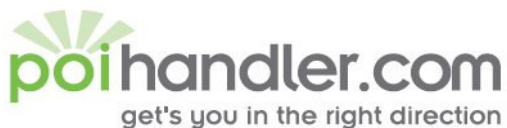

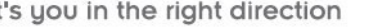

W www.polhandler.com

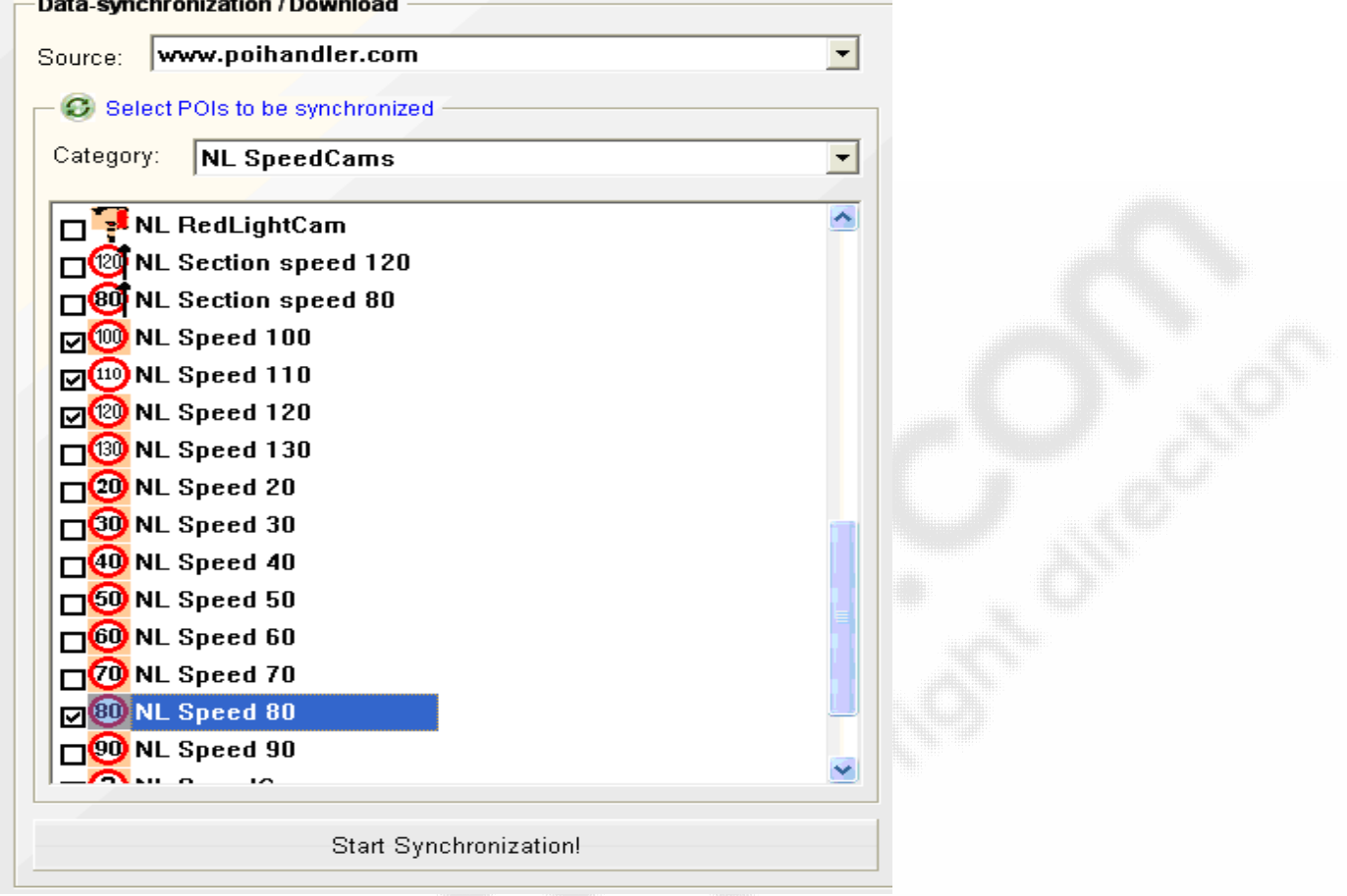

I press now "Start Synchronization!" again.

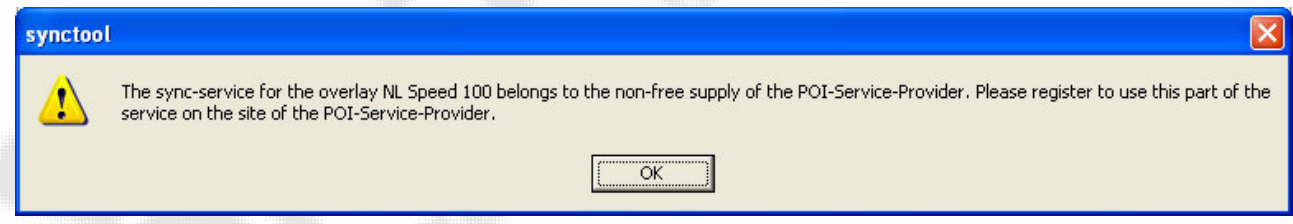

OK. I will go to the www.poihandler.com, logon and go to the top menu subscribe. I make the payment for only 12 euro a year for all available data. I use paypal because I am in a hurry. All done. So let's sync again.

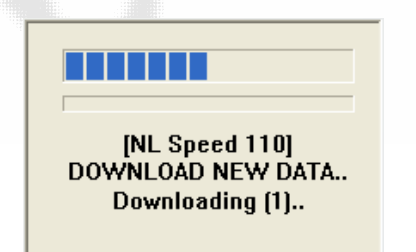

This sounds great. A few seconds later I have all my data on my device.

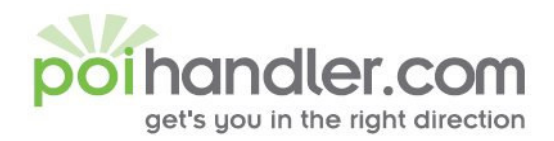

Info@polhandler.com E www.polhandler.com W

## Show overlays on the map

Go to your MIO device and start the navigation software. POIWarner will be started as well. You will find a green rectangle on the right bottom corner.

Press on this rectangle and a pop-up menu will disappear. Go to POIWarner.

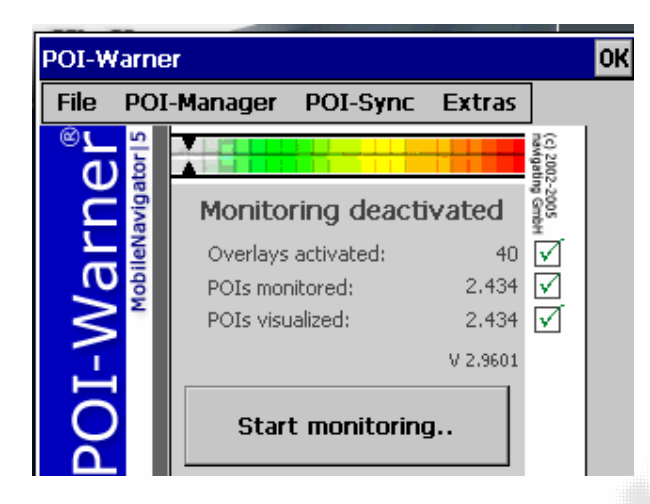

Go to POI-Manager

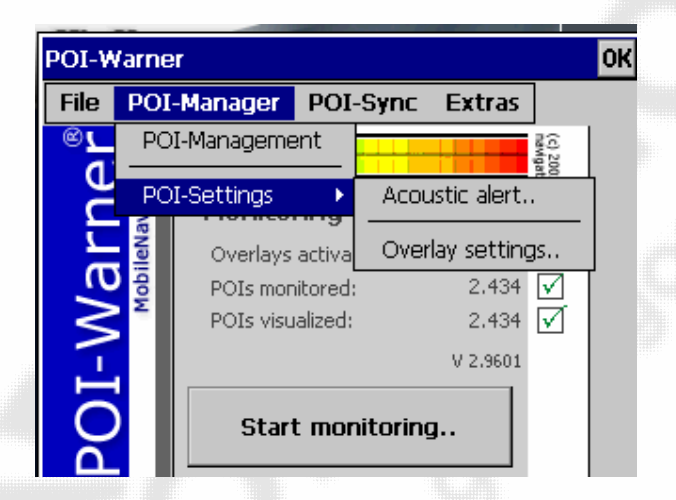

Select overlay settings...

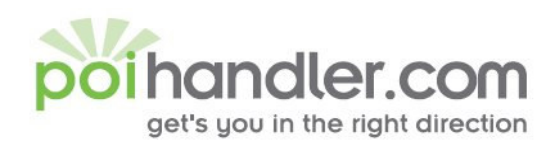

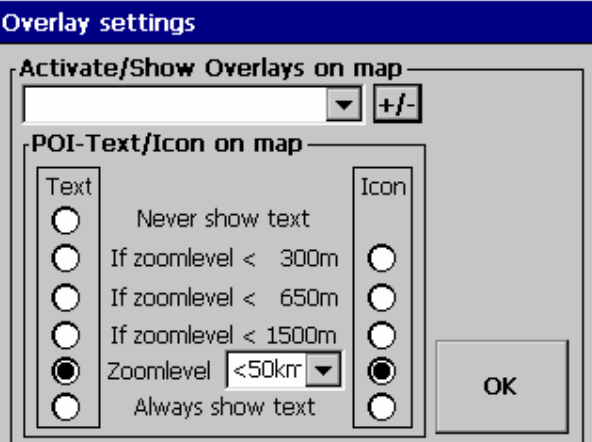

Press on the +/- button to select the POI groups you would like to see on the navigation screen. Normally you will select all the synced groups.

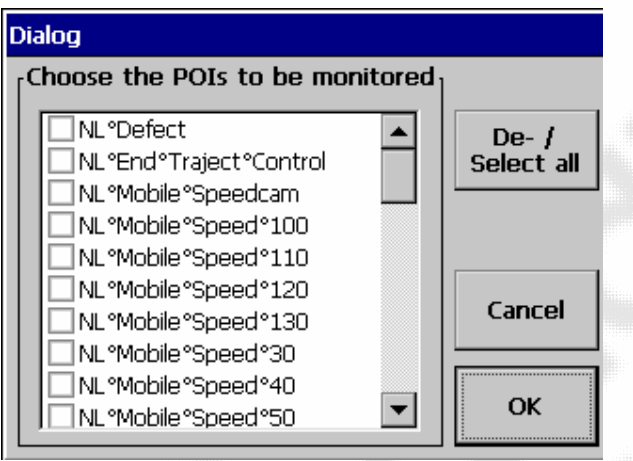

Press the button "De- / Select all"

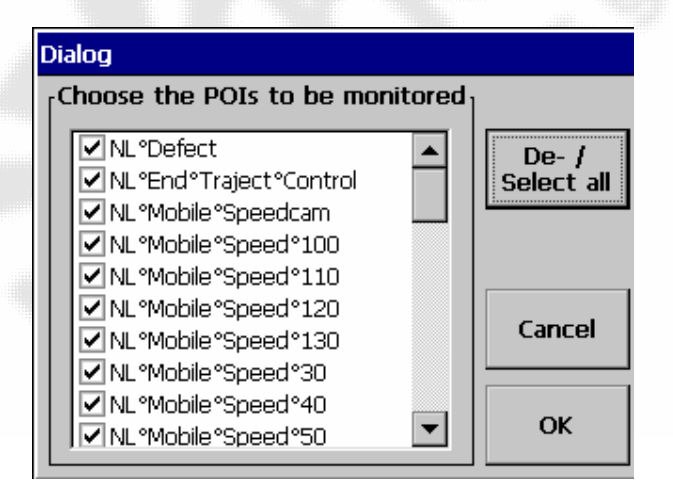

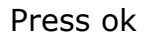

Info@polhandler.com E.

**W** www.polhandler.com

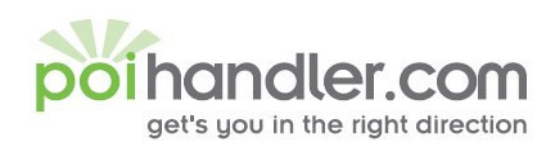

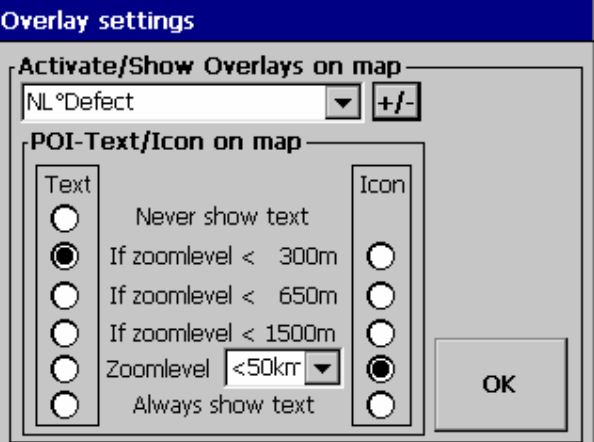

You can change some setting but the default is most of the times just fine. Press OK. You get back to the normal start screen.

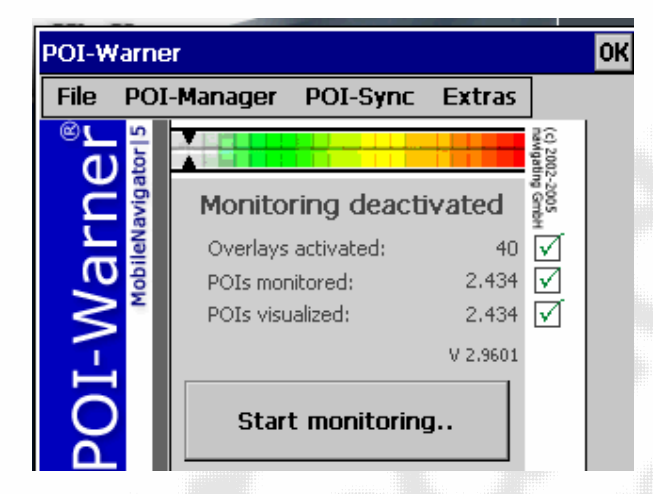

E info@polhandler.com

W www.polhandler.com

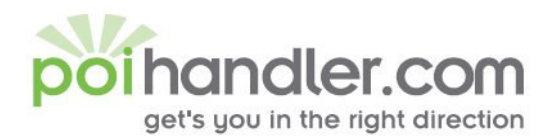

Info@polhandler.com E www.polhandler.com W

## Activate the warning module

We would like to have also warnings when we approach a speedcam.

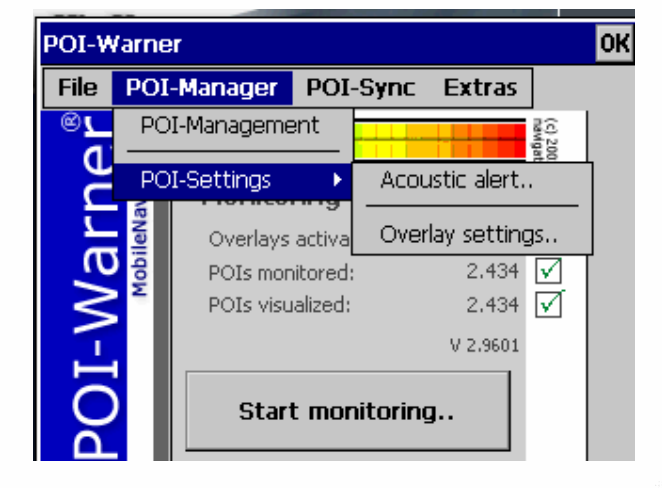

Go to POI-Manager and select Acoustic Alert..

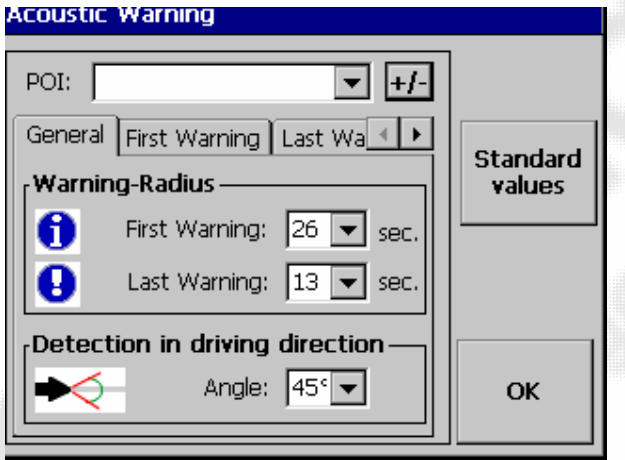

Select the  $+/-$  button to add the items to the warning module.

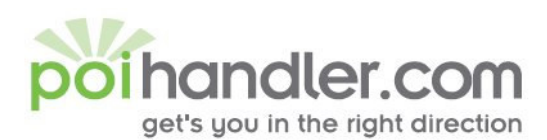

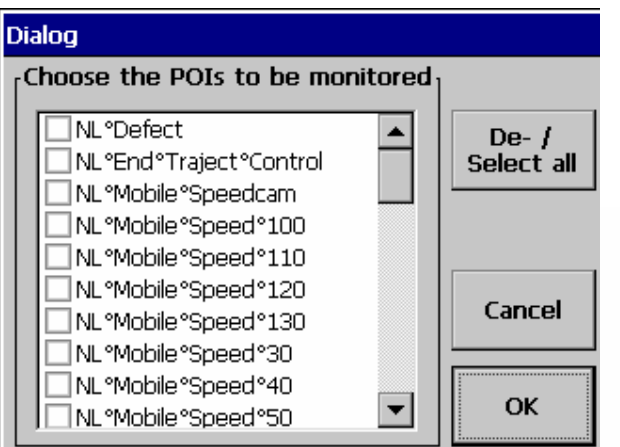

Select the POI Groups you would like to have.

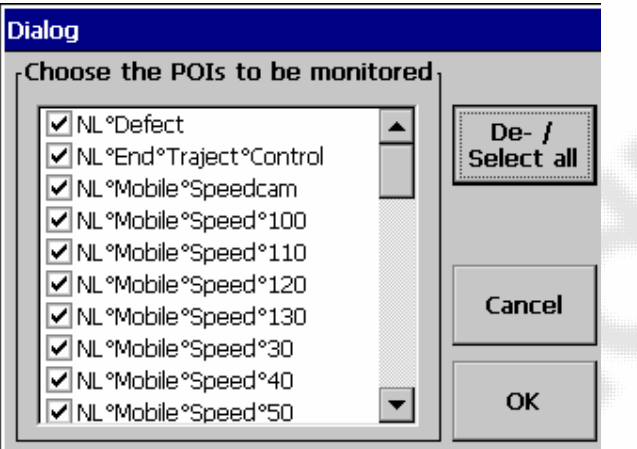

### Press OK when you finished.

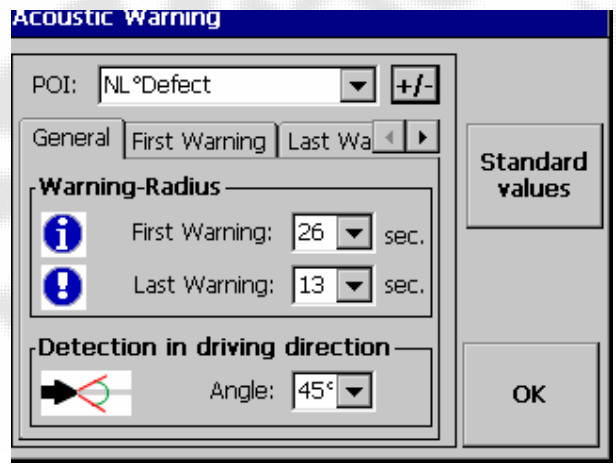

You can change some settings if you like after you finished press OK.

Info@polhandler.com E www.polhandler.com W

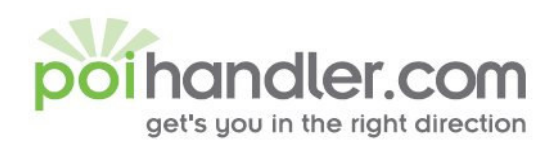

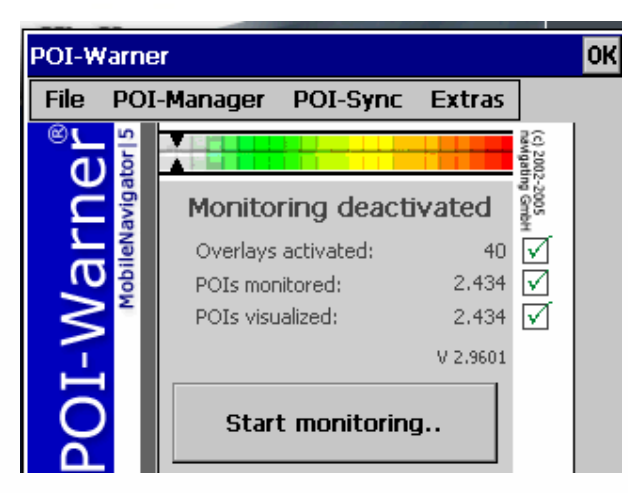

You are now ready to hit the road. Press Start Monitoring and the navigation screen will appear.

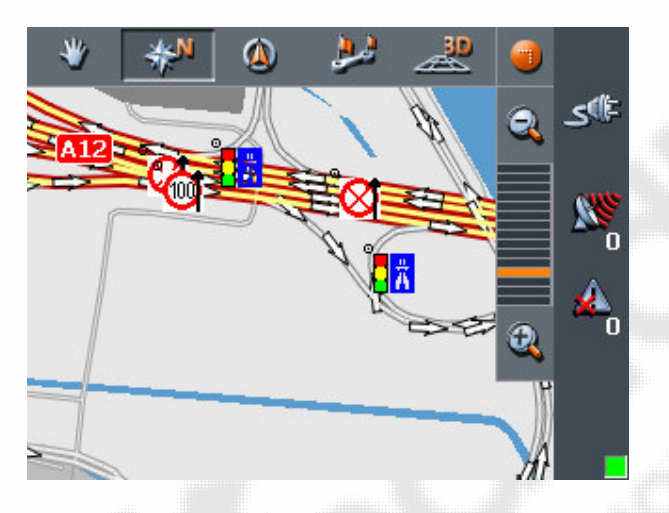

You can now choose a route and drive. The green rectangle in the right-bottom corner means that POIWarner is loaded.

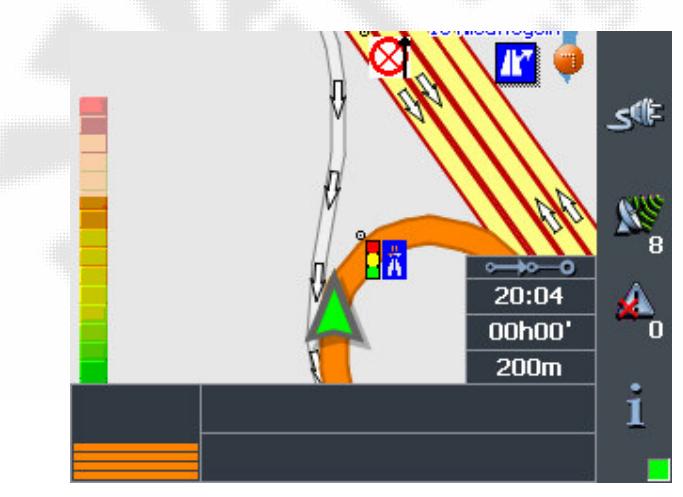

Picture how you will see the warning.

Info@polhandler.com E www.polhandler.com W

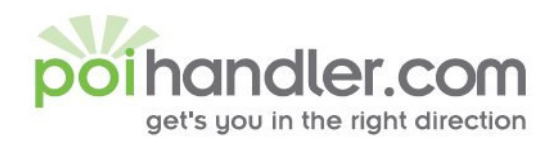

**Change a Point of Interest** 

When you are in card mode and you will press long on a certain point you can change or add POI's.

A new pop-up screen will appear and select this picture

The following screen will pop-up

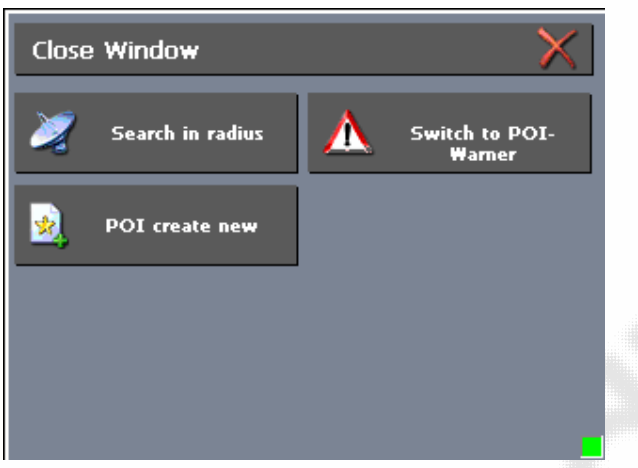

In this case you can create a new poi. When you select a existing poi you get other options.

Press POI Create New.

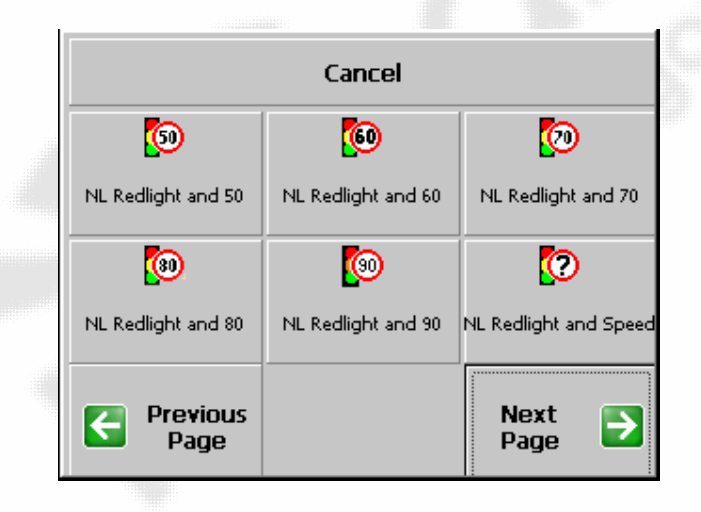

Choose a POI

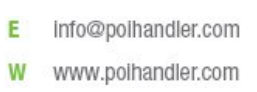

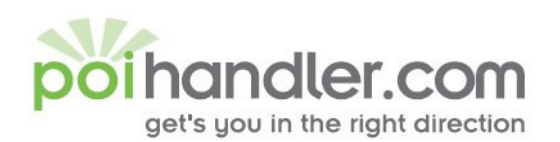

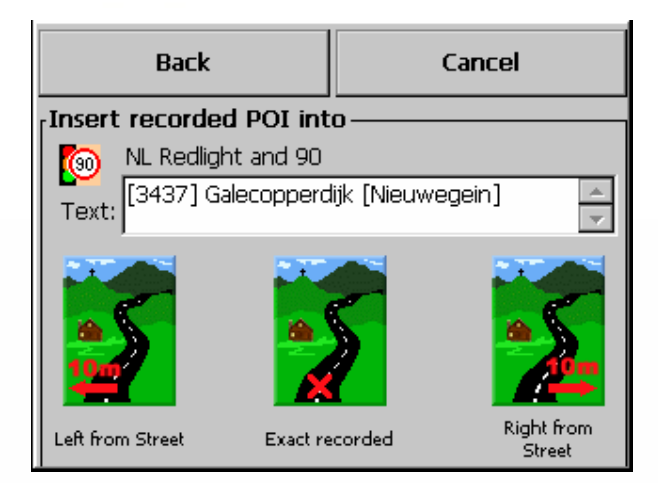

#### Click Exact recorded (in the middle)

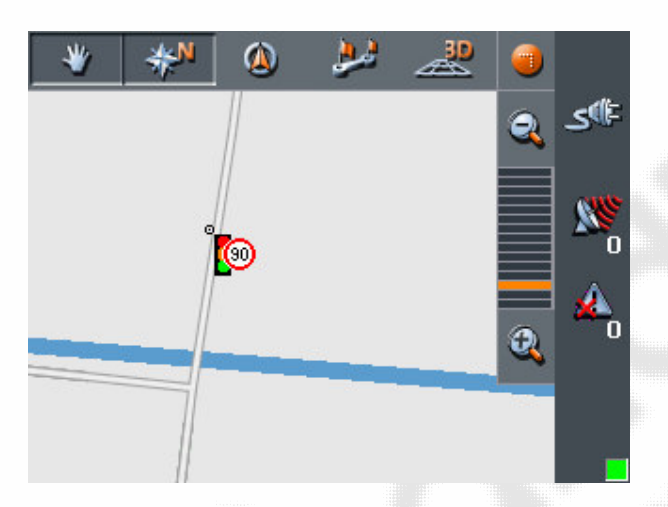

And here is the new POI. When you sync, this POI will be added to the database of POIWarner. Please make sure the information is correct!!

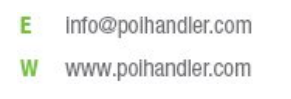

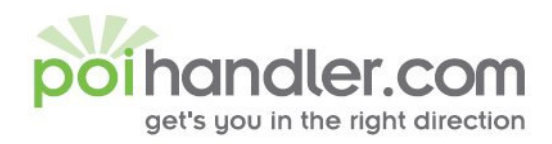

E. info@poihandler.com **W** www.polhandler.com

## **Feedback**

If you find any failures in this document or you have suggestions to improve it please send feedback to support@poihandler.com. Please mention the manual name and version number.